# **Bedienungsanleitung**

Cread@r PROFESSIONAL 123 / 129 EVO

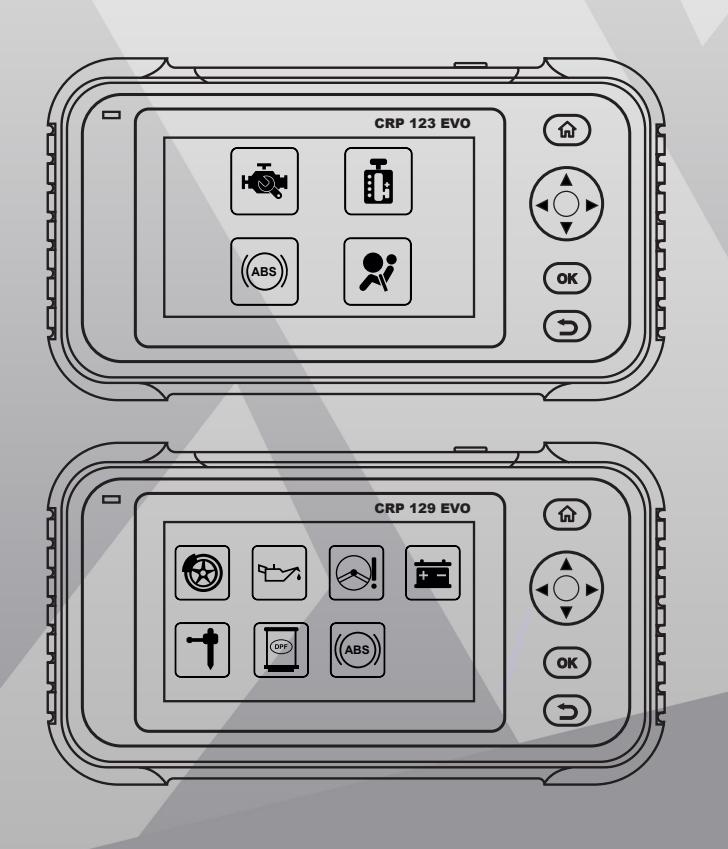

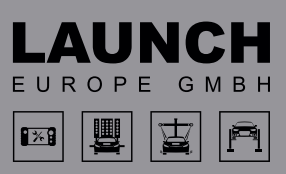

Version: V1.00.000 Revisionsdatum: 09-08-2021

Erklärung: LAUNCH besitzt die vollständigen geistigen Eigentumsrechte für die von diesem Produkt verwendete Software. Im Falle von Reverse-Engineering oder Cracking Angriffen gegen die Software sperrt LAUNCH die Verwendung dieses Produktes und behält sich ausdrücklich rechtliche Schritte vor.

#### **Urheberrechtsinformation**

Copyright © 2020 by LAUNCH TECH. CO., LTD. Alle Rechte vorbehalten. Kein Teil dieser Publikation darf ohne vorherige schriftliche Zustimmung von LAUNCH TECH. CO., LTD. reproduziert, in einem Abrufsystem gespeichert oder in irgendeiner Form oder auf irgendeine Weise elektronisch, mechanisch, durch Fotokopieren, Aufzeichnungen oder auf andere Weise verbreitet werden. Die hierin enthaltenen Informationen sind nur für die Verwendung dieses Geräts bestimmt. LAUNCH TECH. CO., LTD. übernimmt keine Verantwortung für die Verwendung dieser Informationen für die Benutzung anderer Geräte.

Weder LAUNCH TECH. CO., LTD. noch seine Partnerunternehmen haften gegenüber dem Käufer oder Dritte für Schäden, Verluste oder Kosten, die von dem Käufer oder Dritten verursacht wurden infolge von: Unfall, Fehlbedienung, missbräuchliche Verwendung, unbefugter Modifikation, Reparaturen oder weitere Änderungen an dem Gerät, oder die Nichteinhaltung der LAUNCH TECH. CO., LTD. Betriebs- und Wartungsanleitung. LAUNCH TECH. CO., LTD. haftet nicht für Schäden oder Probleme, die durch die Verwendung von Zusatzprodukten oder Verbrauchsmaterialien, die nicht als Original LAUNCH Produkte oder von der LAUNCH TECH. CO., LTD. als LAUNCH-zugelassene Produkte gekennzeichnet sind, entstanden sind.

#### **Markeninformation**

LAUNCH ist ein eingetragenes Warenzeichen der LAUNCH TECH CO., LTD. LAUNCH in China und anderen Ländern. Alle anderen LAUNCH-Marken, Dienstleistungsmarken, Domain-Namen, Logos und Firmennamen, auf die in diesem Handbuch Bezug genommen wird, sind entweder Marken, eingetragene Marken, Dienstleistungsmarken, Domain-Namen, Logos, Firmennamen oder sonstiges Eigentum von LAUNCH TECH CO., LTD. oder seinen Partnerunternehmen. In Ländern, in denen LAUNCH-Marken, Dienstleistungsmarken, Domainnamen, Logos und Firmennamen nicht registriert sind, beansprucht LAUNCH andere Rechte, die mit nicht eingetragenen Marken, Dienstleistungsmarken, Domainnamen, Logos und Firmennamen verbunden sind. Andere in diesem Handbuch erwähnte Produkt- oder Firmennamen sind möglicherweise Marken der jeweiligen Eigentümer. Sie dürfen keine Marken, Dienstleistungsmarken, Domänennamen, Logos oder Firmennamen von LAUNCH oder Dritten ohne Erlaubnis des Inhabers der entsprechenden Marken, Dienstleistungsmarken, Domänennamen, Logos oder Firmennamen verwenden. Sie können LAUNCH kontaktieren, indem Sie die Website www.cnlaunch.com besuchen oder direkt an LAUNCH TECH CO., LTD., LAUNCH Industrial Park, North of Wuhe Avenue, Banxuegang, Bantian, Longgang, Shenzhen, Guangdong, P.R.China, schreiben, um die schriftliche Genehmigung zur anderweitigen Verwendung von Materialien in diesem Handbuch anzufordern oder für alle anderen Fragen im Zusammenhang mit diesem Handbuch.

# **Allgemeiner Hinweis**

- Andere in diesem Handbuch erwähnte Produktnamen dienen nur Identifikationszwecken und könnten Marken ihrer jeweiligen Eigentümer sein. LAUNCH lehnt alle Rechte an diesen Marken ab.
- Es gibt die Möglichkeit, dass dieses Gerät an manchen Fahrzeugmodellen oder Systemen, die im Diagnosebereich aufgelistet sind, aufgrund von unterschiedlichen Ländern, Bereichen und / oder Jahren nicht anwendbar ist. Zögern Sie nicht LAUNCH Europe GmbH zu kontaktieren, wenn Sie solche Fragen haben.

Wir werden Ihnen helfen, das Problem so schnell wie möglich zu lösen.

# **Haftungsausschluss**

- Um volles Vorteil des Gerätes zu genießen, sollten Sie sich mit dem Motor auskennen.
- Alle Informationen, Abbildungen und Angaben aus diesem Handbuch basieren auf den neuesten zum Zeitpunkt der Publikation zur Verfügung stehenden Informationen. Das Recht ist vorbehalten, jederzeit ohne Vorankündigung eine Veränderung vorzunehmen.
- Weder LAUNCH noch seine Partnerunternehmen haften gegenüber dem Käufer oder Dritte für Schäden, Verluste oder Kosten, die von dem Käufer oder Dritten verursacht wurden infolge von: Unfall, Fehlbedienung, missbräuchliche Verwendung, unbefugter Modifikation, Reparaturen oder weitere Änderungen an dem Gerät, oder die Nichteinhaltung der LAUNCH Betriebs- und Wartungsanleitung.
- LAUNCH haftet nicht für Schäden oder Probleme, die durch die Verwendung von Zusatzprodukten oder Verbrauchsmaterialien, die nicht als Original LAUNCH-Produkte oder von der LAUNCH als LAUNCH-zugelassene Produkte gekennzeichnet sind, entstanden sind.

# **Sicherheitshinweise und Warnungen**

Lesen Sie bitte zuerst diese Bedienungsanleitung sorgfältig durch und beachten Sie mindestens die folgenden Sicherheitsregelen, wenn Sie an einem Fahrzeug arbeiten, um Verletzungen oder Schäden an Fahrzeugen und / oder diesem Gerät zu vermeiden:

- Führen Sie Fahrzeugtests immer in sicherer Umgebung durch.
- Versuchen Sie nicht, das Gerät zu betreiben oder zu beobachten, während Sie das Fahrzeug fahren. Der Betrieb oder die Beobachtung des Geräts wird zur Fahrerablenkung führen und könnte einen tödlichen Unfall verursachen.
- Tragen Sie zur Sicherheit Augenschutz, der den ANSI Standards entspricht.
- Halten Sie Kleidung, Haare, Hände, Werkzeuge, Testgeräte usw. von allen beweglichen oder heißen Motorteilen fern.
- Betreiben Sie das Fahrzeug in einem gut belüfteten Arbeitsbereich: Die Abgase sind giftig.
- Stellen Sie Blöcke vor die Antriebsräder und lassen Sie das laufende Fahrzeug niemals unbeaufsichtigt.
- Seien Sie äußerst vorsichtig, wenn Sie an der Zündspule, der Verteilerkappe, den Zündkabeln und den Zündkerzen arbeiten. Diese Komponenten erzeugen bei laufendem Motor gefährliche Spannungen.
- Das Getriebe auf P (für A / T) oder N (für M / T) stellen und sicherstellen, dass die Feststellbremse angezogen ist.
- Halten Sie einen Feuerlöscher bereit, der für Benzin-, Chemie- und Elektrofeuer geeignet ist.
- Keine Testgeräte anschließen oder trennen, solange die Zündung eingeschaltet ist oder der Motor läuft.
- Halten Sie dieses Werkzeug trocken, sauber und frei von Öl / Wasser oder Fett. Verwenden Sie bei Bedarf ein mildes Reinigungsmittel auf einem sauberen Tuch, um die Außenseite des Werkzeugs zu reinigen.
- Verwenden Sie zum Laden dieses Geräts ein 5-V DC Netzteil.

#### **Warnung**

Dieses Gerät entspricht Teil 15 der FCC-Bestimmungen. Der Betrieb unterliegt den folgenden zwei Bedingungen: (1) Dieses Gerät darf keine schädlichen Interferenzen verursachen, und (2) dieses Gerät muss alle empfangenen Interferenzen akzeptieren, einschließlich Interferenzen, die einen unerwünschten Betrieb verursachen können. Dieses Gerät wurde untersucht, um die allgemeinen Anforderungen an die HF-Exposition zu erfüllen. Die SAR-Grenzwert in den USA (FCC) beträgt 1,6 W/kg, gemittelt über ein Gramm Gewebe. Die Gerätetypen Professional Diagnostic Tool mit dem Modell Creader Professional 123 / 129 EVO wurden ebenfalls auf den SAR-Grenzwert getestet. Die höchsten gemessenen SAR-Werte auf dem Körper liegen bei 1,19 W/ kg. Dieses Gerät wurde auf typische am Körper getragene Vorgänge getestet, wobei die Rückseite des Mobilteils 0 mm von dem Körper entfernt war. Die Verwendung von Zubehör, dass diese Anforderungen nicht erfüllt, entspricht möglicherweise nicht den FCC-HF-Expositionsanforderungen und sollte vermieden werden. Hiermit erklärt LAUNCH Tech Co., Ltd, dass der Creader Professional 123 / 129 EVO des Professional Diagnostic Tool der Richtlinie 201/53/EU entspricht. Der vollständige Text der EU-Konformitätserklärung ist unter der folgenden

Internetadresse verfügbar: http://www.cnlaunch.com/

Betriebsfrequenz: WiFi 802.11b/g/n HT20: 2412-2472MHz;

802.11n HT40: 2422-2462MHz

Max. HF-Ausgangsleistung: Wifi (2,4G): 19,88dBm

Die HF-Frequenzen können in Europa uneingeschränkt genutzt werden.

# Inhaltsverzeichnis

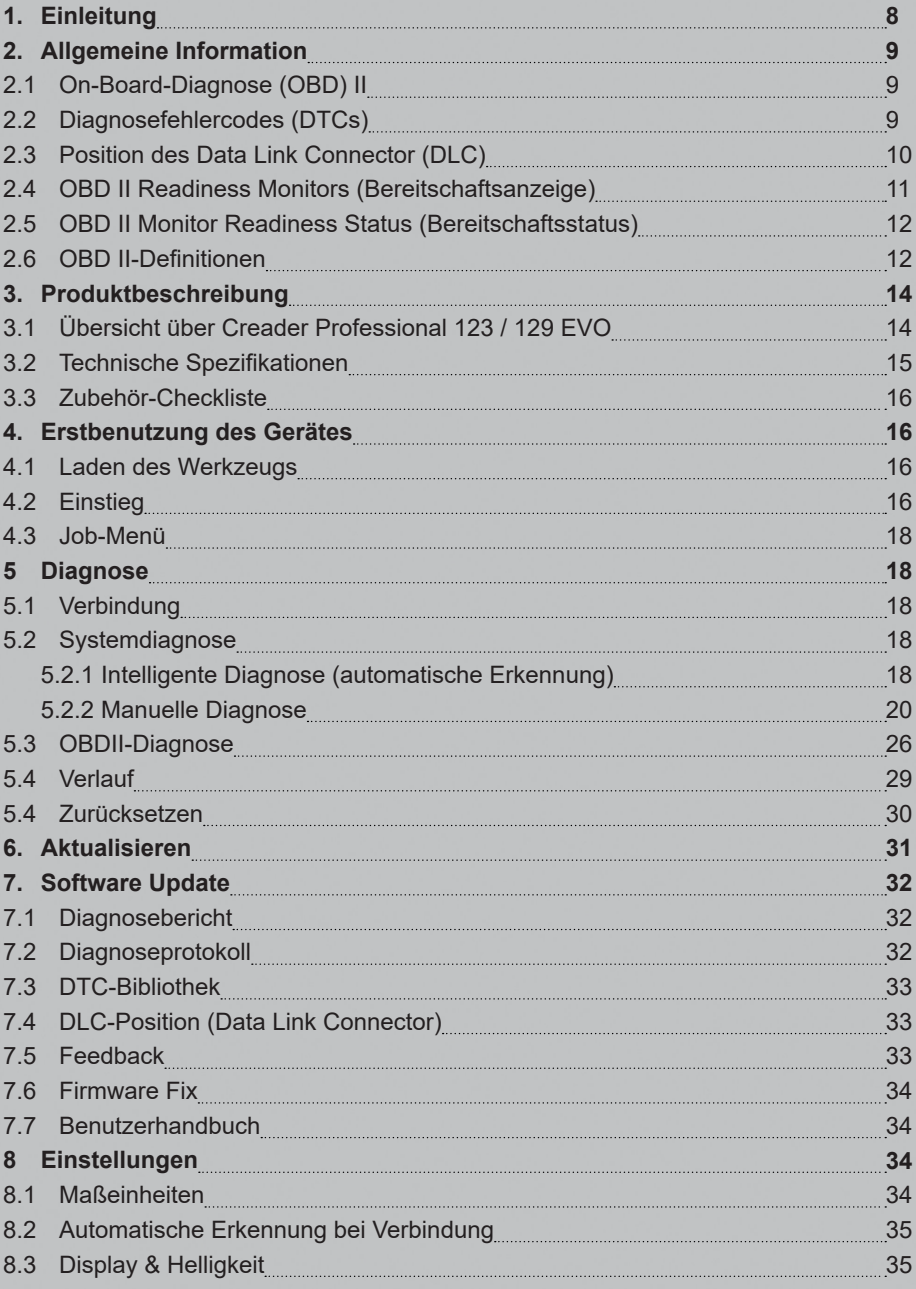

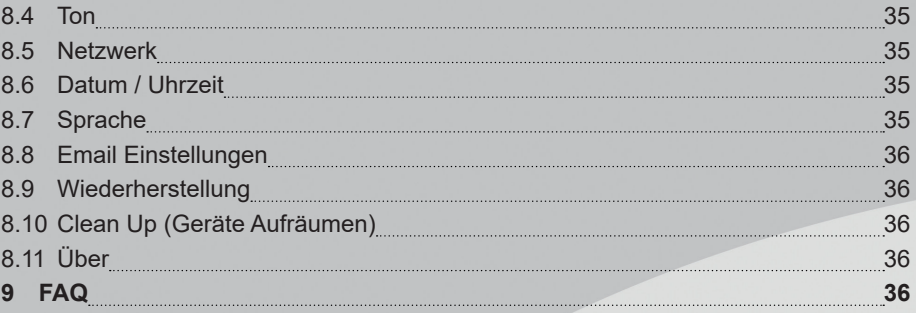

# **1. EINLEITUNG**

Creader Professional 123 / 129 EVO ist eine fortschrittliche intelligente Lösung für die Pkw-Diagnose. Es geht auf die fortschrittliche Diagnosetechnologie von LAUNCH zurück und zeichnet sich dadurch aus, dass es eine breite Palette von Fahrzeugen abdeckt, leistungsstarke Funktionen bietet und präzise Testergebnisse liefert.

Creader Professional 123 / 129 EVO bietet folgende Funktionen und Vorteile:

- **Intelligente Diagnose (automatische Erkennung):** Sobald das Werkzeug und das Fahrzeug ordnungsgemäß verbunden sind, startet das System den automatischen Erkennungsprozess. Sobald der gesamte Vorgang erfolgreich ab geschlossen wurde, wird automatisch ein Diagnosebericht erstellt und an Ihre E-Mail-Box gesendet (sofern diese hinterlegt wurde).
- **Manuelle Diagnose (Manual Diagnosis):** Wenn die automatische Erkennung fehlschlägt, ist auch eine manuelle Diagnose verfügbar. Zu den Diagnosefunk tionen gehören: Versionsinformationen, DTCs lesen, DTCs löschen und Datenstrom lesen (unterstützt 3 Anzeigemodi: Wert, Grafik und Zusammengeführt).
- **OBDII-Diagnose (OBDII Diagnosis):** Es werden 10 OBD II-Testmodi unterstützt, darunter EVAP, O2-Sensor, I/M-Bereitschaft, MIL-Status, VIN-Info und On-Board-Monitortests usw.
- **Zurücksetzen (Reset):** Häufig verwendete Wartungs- und Rücksetzelemente, einschließlich Zurücksetzen der Öllampe, Zurücksetzen der elektronischen Feststellbremse, Lenkwinkelkalibrierung, Injektorkodierung, Zurücksetzen der elektronischen Drosselklappenposition und Zurücksetzen des Batteriewartungssystems, können durchgeführt werden.
- **Ein-Klick-Update (One-click Update):** Ermöglicht das Online-Update Ihrer Diagnosesoftware und APK.
- **Diagnoseverlauf (Diagnostic History):** Diese Funktion bietet einen schnellen Zugriff auf die getesteten Fahrzeuge und der Benutzer kann den letzten Arbeitsvorgang fortsetzen, ohne dass dieser von vorne neu gestartet werden muss.
- **Diagnose-Feedback (Diagnostic Feedback):** Verwenden Sie diese Option, um das Fahrzeugproblem zur Analyse und Fehlerbehebung an uns zu senden.
- **DTC-Bibliothek (DTC Library):** Ermöglicht das Abrufen der Definition des Diagnose-Fehlercodes aus der umfangreichen DTC-Datenbank.
- Zeigt die Echtzeit-Batteriespannung an, sobald das Fahrzeug ordnungsgemäß angeschlossen ist.
- Touch & Keypad-Eingaben werden unterstützt.

# **2. ALLGEMEINE INFORMATION**

#### **2.1 On-Board-Diagnose (OBD) II**

Die erste Generation der On-Board-Diagnose (OBD I) wurde von California Air Resources Board (ARB) entwickelt und in 1988 eingeführt, um manche der emissionsmindernden Komponenten an Fahrzeugen zu überwachen. Während die Technologie sich weiterentwickelte und der Wunsch, das On-Board-Diagnose-System zu verbessern stieg, eine neue Generation des On-Board-Diagnose-Systems wurde entwickelt. Diese zweite Generation von On-Board-Diagnoseregeln wird als "OBD II" bezeichnet.

Das OBD II-System dient zur Überwachung von Abgasreinigungssystemen und wichtigen Motorkomponenten durch kontinuierliche oder regelmäßige Tests bestimmter Komponenten und Fahrzeugzustände. Wenn ein Problem festgestellt wird, schaltet das OBD II System eine Warnlampe (MIL) auf dem Fahrzeugarmaturenbrett ein, um den Fahrer zu warnen, typischerweise mit der Phrase "Check Engine" (Motor überprüfen) oder "Service Engine Soon" (Motor bald warten). Das System wird wichtige Informationen über die festgestellte Fehlfunktion speichern, sodass ein Techniker das Problem genau finden und beheben kann. Hier unten folgen drei Teile der wichtigen Informationen:

- 1. Gibt an, ob die Störungsanzeigeleuchte (MIL Malfunction Indicator Light) auf "Ein" oder "Aus" geschaltet ist.
- 2. Welche Diagnosefehlercodes (DTCs) werden gespeichert;
- 3. Status des Bereitschaftsmonitors.

### **2.2 Diagnosefehlercodes (DTCs)**

OBD II Diagnose-Fehlercodes sind Codes, die vom On-Board-Computer-Diagnose-System als Reaktion auf ein, auf dem Fahrzeug gefundenes Problem, gespeichert wurden. Diese Codes identifizieren einen besonderen Problembereich und sind dazu bestimmt, Sie anzuleiten, wo der Fehler innerhalb des Fahrzeuges erfolgt sein könnte. OBD II Diagnose-Fehlercodes bestehen aus einem fünfstelligen alphanumerischen Code. Das erste Zeichen, ein Buchstabe, gibt an, welches Steuerungssystem den Code festlegt. Das zweite Zeichen, eine Zahl, 0-3; Die anderen drei Zeichen, ein Hexadezimalzeichen, 0-9 oder A-F, liefern zusätzliche Informationen zum Ursprung des DTC und zu den Betriebsbedingungen, unter denen er gesetzt wurde. Hier unten ist ein Beispiel, um die Struktur der Zahlen darzustellen:

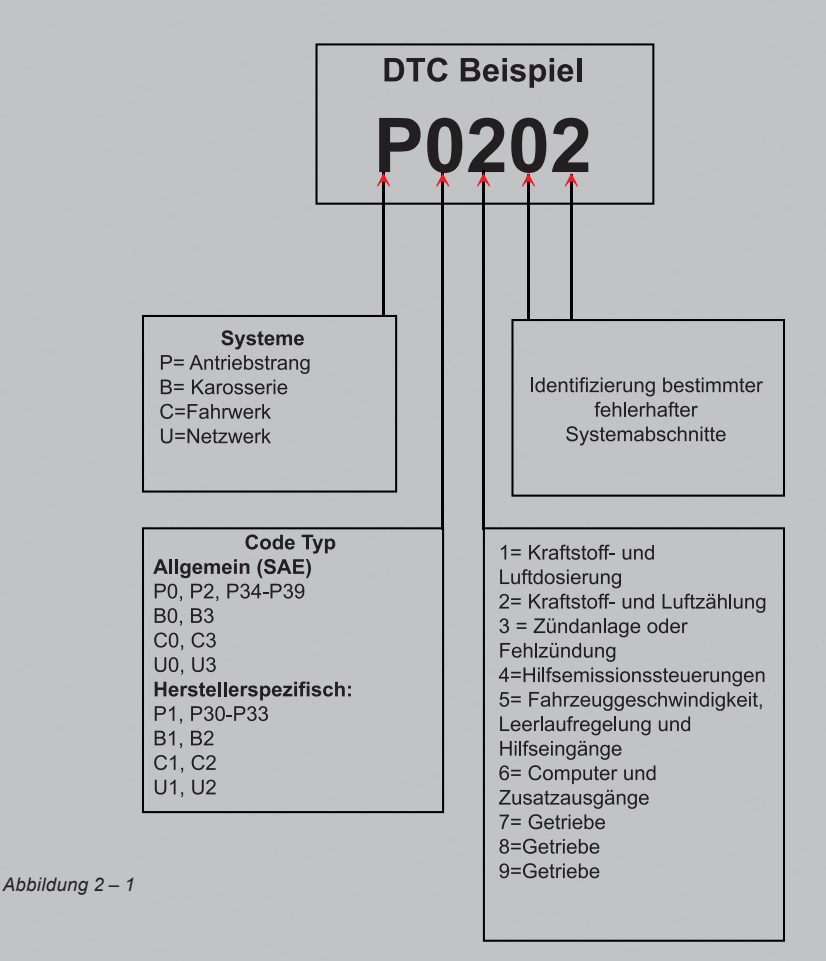

# **2.3 Lage des Datenverbindungssteckers (DLC)**

Der DLC (Data Link Connector oder Diagnostic Link Connector) ist in der Regel ein 16-poliger Anschluss, über den Diagnosecodeleser mit dem Bordcomputer des Fahrzeugs verbunden werden. Der DLC befindet sich in der Regel 30 Zentimeter von der Mitte des Armaturenbretts entfernt, bei den meisten Fahrzeugen unter oder um die Fahrerseite. Wenn sich der DLC nicht unter dem Armaturenbrett befindet, sollte sich dort eine Beschriftung mit dem Hinweis auf die Position befinden. Bei einigen asiatischen und europäischen Fahrzeugen befindet sich der DLC hinter dem Aschenbecher. Der Aschenbecher muss entfernt werden, um an den Anschluss zu gelangen. Wenn der DLC nicht gefunden werden kann, schlagen Sie im Servicehandbuch des Fahrzeugs nach.

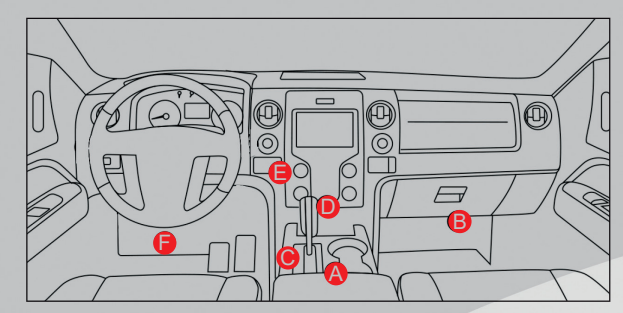

#### *Abbildung 2 – 2*

# **2.4 OBD II-Bereitschaftsanzeige ("OBD II Readiness Monitors")**

Ein wichtiger Teil des Fahrzeug-OBD II-Systems sind die Bereitschaftsmonitore, welche Indikatoren sind, die verwendet werden, um herauszufinden, ob alle Emissionskomponenten vom OBD II System bewertet wurden. Sie lassen periodische Tests auf speziellen Systemen und Komponenten durchlaufen, um sicherzustellen, dass sie innerhalb der erlaubten Grenzen ausgeführt werden.

Derzeit bestehen elf OBD II Bereitschaftsmonitore (oder I/M Monitore), die von der U.S. Umweltschutzbehörde (EPA) festgelegt wurden. Nicht alle Monitore werden in allen Fahrzeugen unterstützt und die genaue Anzahl der Monitore in jedem Fahrzeug hängt von der emissionsmindernden Strategie des Fahrzeugherstellers ab.

Kontinuierliche Überwachung (Continuous Monitors) - Einige Fahrzeugkomponenten oder -systeme werden kontinuierlich vom OBD II-System des Fahrzeugs geprüft, während andere nur unter bestimmten Betriebsbedingungen des Fahrzeugs geprüft werden. Die unten aufgelisteten kontinuierlich überwachten Komponenten sind immer bereit:

- 1. Fehlzündung
- 2. Kraftstoffsystem
- 3. Umfassende Komponenten (CCM Comprehensive Components)

Sobald das Fahrzeug fährt, überprüft das OBD II-System kontinuierlich die oben genannten Komponenten, überwacht wichtige Motorsensoren, sucht nach Fehlzündungen des Motors und überwacht den Kraftstoffbedarf.

Diskontinuierliche Überwachung (Non-Continuous Monitors) - Im Gegensatz zu dem Continuous-Monitors müssen bei vielen Emissions- und Motorsystemkomponenten die Fahrzeuge unter bestimmten Bedingungen betrieben werden, bevor die Überwachungsfunktion betriebsbereit ist. Diese Monitore werden als nicht kontinuierliche Monitore bezeichnet und sind nachfolgend aufgeführt:

- 1. EGR-System
- 2. O2-Sensor
- 3. Katalysator

- 4. Verdunstungssystem
- 5. O2-Sensorheizung
- 6. Sekundärlufteinblasung
- 7. Beheizter Katalysator
- 8. Klimaanlage

# **2.5 OBD II Monitor-Bereitschaftsstatus (OBD II Monitor Readiness Status)**

OBD II Systeme müssen angeben, ob das Fahrzeug-PCM-Monitor-System den Test an jeder Komponente abgeschlossen hat, oder nicht. Komponenten, die getestet wurden, werden als "Ready"(=bereit), oder "Complete" (=vollständig) gemeldet, was bedeutet, dass sie vom OBD II System getestet wurden. Der Zweck der Bereitschafts statusaufnahme ist, den Untersuchern zu erlauben, zu bestimmen, ob das Fahrzeug-OBD II System alle Komponenten und/oder Systeme getestet hat oder nicht.

Das Antriebsstrang-Steuerungssystem (=Powertrain Control Module (PCM)) setzt einen Monitor auf "Ready" (bereit) oder "Complete" (vollständig) nachdem ein geeigneter Fahrzyklus durchgeführt wurde. Der Fahrzyklus, der einen Monitor aktiviert und Bereitschaftscodes auf "Ready" einstellt, variiert für jeden individuellen Monitor. Sobald ein Monitor als "Ready" oder "Complete" eingestellt wurde, wird er in diesem Zustand verbleiben. Eine Anzahl an Faktoren, das Löschen der Diagnose-Fehlercodes (DTCs) mit einem Codeleser oder eine abgeklemmte Batterie einbegriffen, kann dazu führen, dass Bereitschaftsmonitore auf "Not Ready" (=nicht bereit) eingestellt werden. Da die drei kontinuierlichen Monitore kontinuierlich auswerten, werden sie die ganze Zeit als "Ready" gemeldet. Wenn der Test eines bes timmten unterstützten nicht kontinuierlichen Monitors nicht abgeschlossen wurde, wird der Monitorstatus als "Nicht abgeschlossen" oder "Nicht bereit" gemeldet.

Damit das OBD Monitorsystem "bereit" wird, sollte das Fahrzeug unter einer Vielzahl normaler Betriebsbedingungen gefahren sein. Diese Betriebsbedingungen können eine Mischung aus Autobahnfahrten, Stop-and-Go, Stadtverkehr-Fahrten, und mind estens eine Nachtfahrtphase enthalten. Für spezifische Information darüber, wie Sie Ihr Fahrzeug-OBD-Monitorsystem bereitmachen können, ziehen Sie das Handbuch Ihres Fahrzeugeigentümers zurate.

# **2.6 OBD II Definitionen**

Powertrain Control Module (PCM) -- OBD II-Terminologie für den Bordcomputer, der Motor und Antriebsstrang steuert.

### **Störungsanzeigelampe (MIL - Malfunction Indicator Light)** -

Störungsanzeigelampe (Motor bald warten, Motor prüfen) ist eine Bezeichnung für die

Lampe an der Instrumententafel. Es ist da, um den Fahrer und/oder den Techniker daran zu erinnern, dass ein Problem mit einem oder mehreren Fahrzeugsystemen besteht und dass dies zu Emissionen führen könnte, welche die Bundesnormen überschreiten. Wenn die MIL mit einem Dauerlicht leuchtet, zeigt dies, dass ein Problem festgestellt wurde und das Fahrzeug so schnell wie möglich gewartet werden sollte. Unter manchen Bedingungen wird das Licht am Armaturenbrett blinken oder aufblitzen. Dies zeigt an, dass ein großes Problem besteht und das Aufleuchten ist dafür vorgesehen, vom Fahrzeugbetrieb abzuraten. Das Onboard-Diagnosesystem des Fahrzeuges kann die MIL nicht ausschalten, bis notwendige Reparaturen abgeschlossen wurden oder die Voraussetzung nicht mehr besteht.

**DTC - Diagnosefehlercodes (DTC - Diagnostic Trouble Codes)**, die identifizieren, welcher Abschnitt des Emissionskontrollsystems fehlerhaft ist.

**Aktivierungskriterien (Enabling Criteria)** - Auch als Aktivierungsbedingungen bezeichnet. Dies sind die fahrzeugspezifischen Ereignisse oder Bedingungen, die im Motor auftreten müssen, bevor die verschiedenen Monitore eingestellt oder ausgeführt werden. Manche Monitore erfordern, dass das Fahrzeug einer vorgeschriebenen "Fahrzyklus"-Routine als ein Teil der ermöglichenden Kriterien folgt. Fahrzyklen variieren unter Fahrzeugen und für jeden Motor in jedem einzelnen Fahrzeug. Bitte beziehen Sie sich auf das Servicehandbuch der Fahrzeugfabrik für spezifische ermöglichende Verfahren.

**OBD II-Fahrzyklus (OBD II Drive Cycle)** - Ein spezifischer Modus des Fahrzeugbetriebs, der die Bedingungen herstellt, die erforderlich sind, um alle für das Fahrzeug geltenden Bereitschaftsüberwachungen in den Bereitschaftszustand zu versetzen. Das Ziel, der Vervollständigung des OBD II Fahrzyklus ist, das Fahrzeug zu zwingen, seine Onboard-Diagnosen zu durchlaufen. Ein Fahrzyklus muss durchgeführt werden, nachdem die DTCs aus dem Speicher des PCM gelöscht wurden oder nachdem die Batterie entfernt wurde. Den kompletten Fahrzyklus des Fahrzeuges zu durchlaufen, wird die Bereitschaftsmonitore so "einstellen", dass die zukünftigen Fehler festgestellt werden können. Fahrzyklen variieren abhängig vom Fahrzeug und dem Monitor, der zurückgesetzt werden muss. Zum fahrzeugspezifischen Fahrzyklus, konsultieren Sie das Servicehandbuch.

**Standbilddaten (Freeze Frame Data)** - Wenn ein emissionsbezogener Fehler auftritt, gibt das OBD II-System nicht nur einen Code aus, sondern zeichnet auch eine Momentaufnahme der Fahrzeugbetriebsparameter auf, um das Problem zu identifizieren. Dieser Satz an Messwerten wird als Standbilddaten bezeichnet und kann wichtige Motorparameter wie Motordrehzahl, Fahrzeuggeschwindigkeit, Luftstrom, Motorlast, Kraftstoffdruck, Kraftstofftrimmwert, Motorkühlmitteltemperatur, Zündzeitpunktvorverstellung oder Status des geschlossenen Regelkreises enthalten.

**Fuel Trim (FT) - Feedback-Anpassungen** am Basistreibstoffplan. Bei der kurzfristigen Gemischregelung erfolgt eine dynamische und sofort wirkende Anpassung. Bei der langfristigen Gemischregelung handelt es sich um eine im Vergleich zur kurzfristigen Gemischregelung wesentlich langsamere Anpassung des Kraftstoffsystems. Diese langfristigen Anpassungen dienen dem Ausgleich für Unterschiede zwischen einzelnen Fahrzeugen und für im Laufe der Zeit allmählich eintretende Veränderungen.

# **3. PRODUKTBESCHREIBUNGEN**

### **3.1 Übersicht über Creader Professional 123 / 129 EVO**

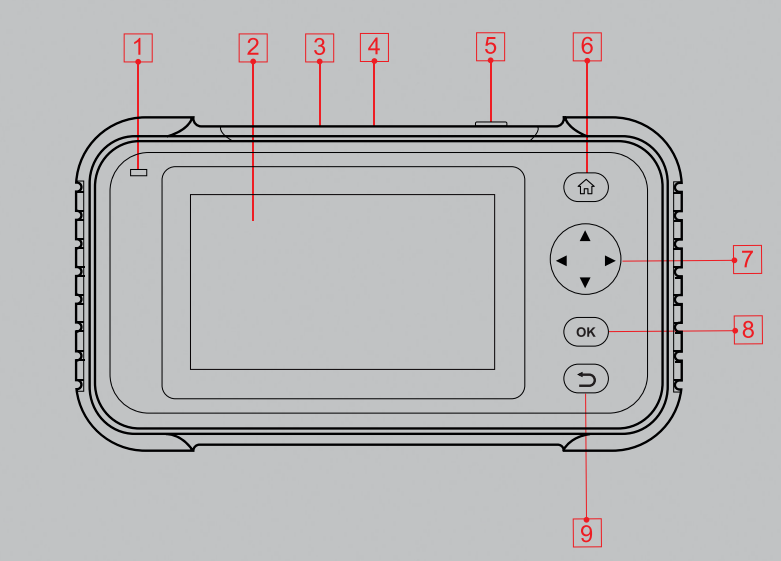

```
Abbildung 3 – 1
```
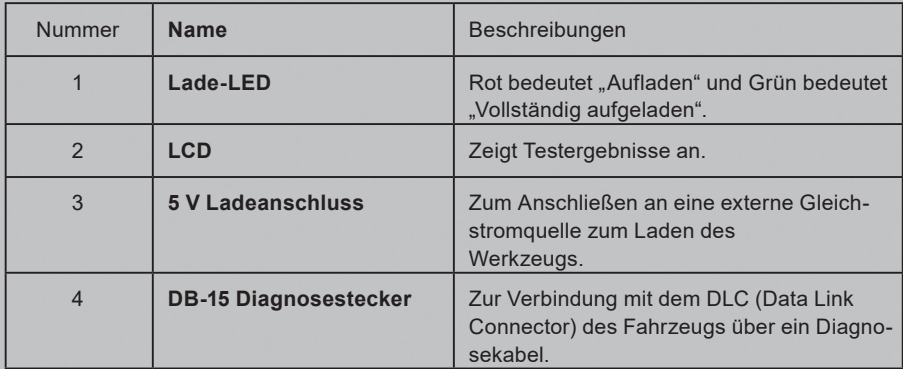

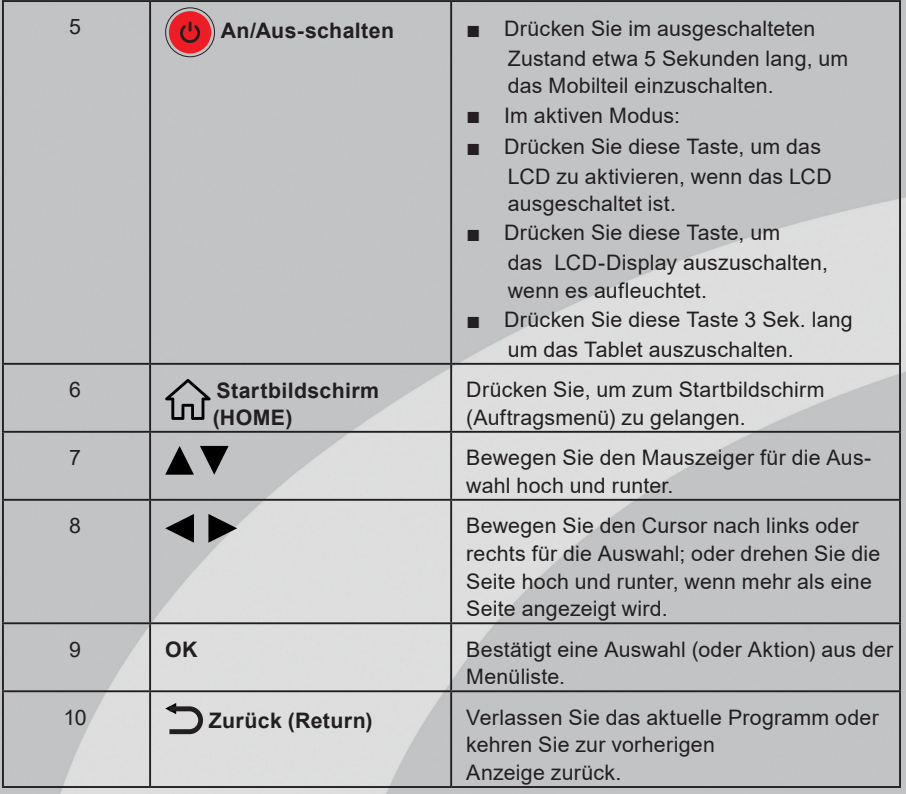

#### **3.2 Technische Spezifikationen**

- Bildschirm: 5Zoll berührungsempfindlicher Bildschirm ("Touchscreen")
- RAM: 2G
- ROM: 16 GB
- Batterie: wiederaufladbarer Lithiumionenakku
- OBDII Eingangsspannungsbereich: 9 ~ 18V
- Touch & Keypad-Eingaben

#### Aufladen über:

- 5 V DC Ladekabel oder Diagnosekabel durch Verbindung zum DLC des Fahrzeugs
- Dimensionen: 228 x 125 x 34,5 mm
- Nettogewicht: < 565 g
- Arbeitstemperatur: -10 bis 50°C (14 bis 122 F°)
- Lagertemperatur: -20 bis  $70^{\circ}$ C (-4 bis 158 F°)

## **3.3 Zubehör-Checkliste**

Für detaillierte Zubehörteile wenden Sie sich bitte an die örtliche Vertretung.

- 1. Creader Professional 123 / 129 EVO Handgerät
- 2. OBD II Diagnosekabel
- 3. USB Ladekabel
- 4. Benutzerhandbuch
- 5. Tragetasche

# **4. ERSTBENUTZUNG DES GERÄTES**

#### **4.1 Laden des Werkzeugs**

Es stehen zwei Lademethoden zur Verfügung:

**Über das Ladekabel:** Stecken Sie ein Ende des mitgelieferten Ladekabels in den DC-IN-Anschluss des Geräts und das andere Ende in die externe Gleichstromquelle.

**Über Diagnosekabel:** Stecken Sie ein Ende des Diagnosekabels in den DB-15 -Anschluss des Werkzeugs und das andere Ende in den DLC des Fahrzeugs. Sobald die Lade-LED grün leuchtet, ist der Akku vollständig aufgeladen.

# **4.2 Einstieg**

Wenn Sie dieses Tool zum ersten Mal verwenden, müssen Sie einige System Einstellungen vornehmen.

- 1. Drücken Sie die [Power] -Taste, um das Gerät einzuschalten.
- 2. Der Bildschirm zeigt eine Begrüßungsseite an. Tippen Sie auf "Start", um zum nächsten Schritt zu gelangen.
- 3. Wählen Sie die gewünschte Systemsprache und tippen Sie auf "Weiter"

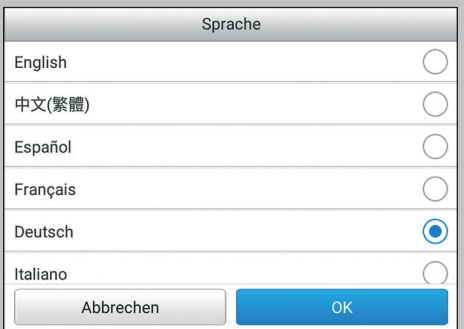

#### *Abbildung 4 – 1*

- 4. Wählen Sie die gewünschte Zeitzone und tippen Sie auf "Weiter", um die WLAN-Einrichtungsseite aufzurufen.
- 5. Schieben Sie den Schalter auf ON. Das System beginnt mit der Suche nach allen verfügbaren WLANs. Wählen Sie den gewünschten WLAN Access Point / Netzwerk.

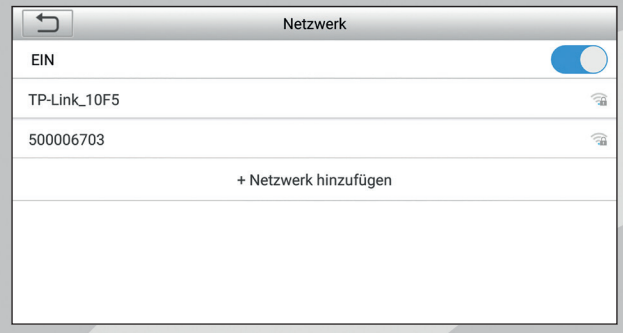

■ Wenn das von Ihnen gewählte Netzwerk unverschlüsselt ist, können Sie direkt eine Verbindung herstellen.

*Abbildung 4 – 2*

Wenn das ausgewählte Netzwerk verschlüsselt ist, müssen Sie den richtigen Sicherheitsschlüssel (Netzwerkkennwort) eingeben.

**/!\ Hinweis:** Wenn Sie im WLAN-Setup "Ignorieren" auswählen, wird die Seite zur Datumseinstellung aufgerufen. Wenn das Tool ordnungsgemäß mit dem Internet verbunden wurde, ermittelt das System automatisch das richtige Netzwerkdatum und die richtige Netzwerkzeit, und *navigiert zu Schritt 6.*

6. Nachdem die Netzwerkverbindung hergestellt wurde, tippen Sie auf "Nächster Schritt", um die E-Mail-Adresse zu konfigurieren. Geben Sie die E-Mail-Adresse ein und tippen Sie auf "Nächster Schritt", um zum nächsten Schritt zu gelangen.

**Hinweis:** Es wird dringend empfohlen, die gültige E-Mail-Adresse einzugeben. Sobald Sie diese Option konfiguriert haben, sendet das System den Diagnosebericht automatisch an Ihre E-Mail-Box, sobald ein vollständiger Auto-Detect-Vorgang erfolgreich abgeschlossen wurde.

7. Lesen Sie alle Bestimmungen und Bedingungen der Benutzervereinbarung sorgfältig durch, aktivieren Sie das Kontrollkästchen neben dem Hinweis "Allen oben genannten Bedingungen zustimmen", und tippen Sie auf "OK", um den An meldevorgang abzuschließen und zum Auftragsmenü zu navigieren.

# **4.3 Job-Menü**

Es umfasst hauptsächlich die folgenden Funktionsbausteine.

# **5. DIAGNOSE**

# **5.1 Verbindung**

- 1. Schalten Sie die Zündung aus.
- 2. Die DLC-Buchse des Fahrzeugs suchen: Es stellt die Standard-16-Pin zur Verfügung und ist generell an der Fahrerseite angebracht, etwa 30 Zentimeter weg von der Mitte des Armaturenbretts. Siehe Abbildung 2-2. Wenn der DLC nicht unter dem Armaturenbrett angebracht ist, sollte ein Etikett, das auf die Position hinweist, vorzufinden sein. Wenn der DLC nicht gefunden werden kann, schlagen Sie bitte im Automobil-Reparaturhandbuch nach.
- 3. Stecken Sie ein Ende des Diagnosekabels in den DB-15-Anschluss des Gerätes und ziehen Sie die unverlierbaren Schrauben fest. Schließen Sie das andere Ende an den DLC des Fahrzeugs an.

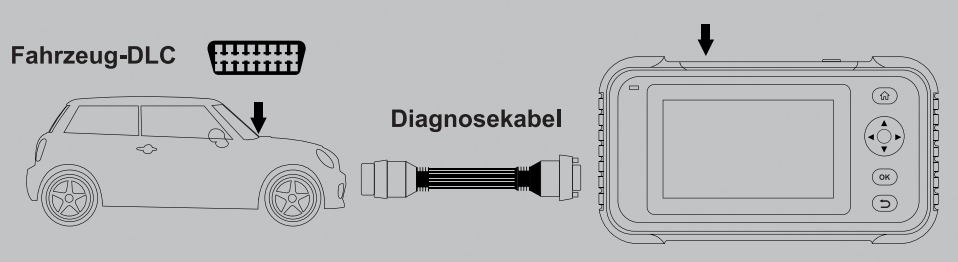

#### **Creader Professional 123 / 129 EVO**

# **5.2 Systemdiagnose**

Diese Funktion wurde speziell zur Diagnose elektronischer Steuerungssysteme für ein einzelnes Fahrzeugmodell entwickelt.

#### **5.2.1 Intelligente Diagnose (automatische Erkennung)**

Schalten Sie nach dem Anschließen den Zündschlüssel ein und das System wechselt in den automatischen Erkennungsmodus ("auto-detect mode") (\*Hinweis: Vergewissern Sie sich, dass die Option "Automatische Erkennung bei Verbindung" unter "Einstellungen" auf AN/ON gesetzt ist).

**Hinweis:** Um mehr und genauere VINs zu erkennen, wird für diese Funktion eine stabile Netzwerkverbindung dringend empfohlen.

**WARNUNG:** Keine Testgeräte anschließen oder trennen, solange die Zündung eingeschaltet ist oder der Motor läuft.

- 1. Sobald das System die VIN-Informationen (Vehicle Identification Number) des aktuell identifizierten Fahrzeugs erfolgreich abgerufen hat, fährt es mit dem Scannen der Fahrzeugsysteme fort. Sobald der gesamte Scan-Vorgang erfolgreich abgeschlossen wurde, wird automatisch ein Diagnosebericht erstellt und an Ihre E-Mail-Box gesendet (sofern diese hinterlegt wurde).
- 2. Wenn das Tool nicht auf die VIN-Informationen zugreifen konnte, wird der folgende Bildschirm angezeigt:

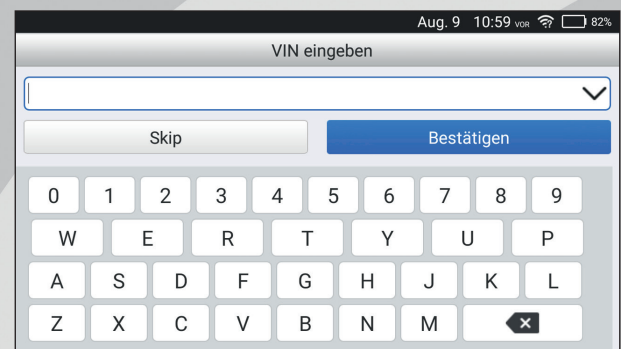

#### *Abbildung 5 – 2*

Geben Sie die VIN ein und tippen Sie anschließend auf "OK". Das System erkennt automatisch das Fahrzeugmodell. Wenn die Fahrzeug-VIN erfolgreich decodiert wurde, wird eine Autodiagnose (auto-diagnosis) durchgeführt, bis automatisch ein Diagnosebericht ausgegeben wird. Andernfalls wechselt es in den manuellen Diagnosemodus. Einzelheiten zur manuellen Diagnose *finden Sie in Kapitel 5.2.2.*

# **Hinweise:**

- Der am besten erkennbare Ort für diese Nummer befindet sich in der oberen linken Ecke des Armaturenbretts des Fahrzeugs. Ansonsten ist die VIN üblicher weise auch an den folgenden Standorten auffindbar: an der Fahrertür, am Fahrerplatz und auf der Schutzwand unter der Motorhaube.
- Im Allgemeinen sind die Fahrzeugidentifikationsnummern standardisiert alle enthalten 17 Zeichen. VIN-Zeichen können Großbuchstaben von A bis Z und Zahlen von 1 bis 0 sein;

Die Buchstaben I, O und Q werden jedoch niemals verwendet, um Lesefehler zu vermeiden. In der VIN sind keine Sonderzeichen oder Leerzeichen zulässig.

#### 5.2.2 Manuelle Diagnose

Wenn das Tool die VIN-Informationen nicht abrufen kann, können Sie die Fahrzeugdiagnose auch manuell durchführen. In diesem Modus müssen Sie den menügesteuerten Befehl ausführen und anschließend den Anweisungen auf dem Bildschirm folgen, um fortzufahren.

# **Hinweise:**

- Vergewissern Sie sich vor der Diagnose, dass das Diagnoseprogramm für das jeweilige Fahrzeugmodell auf Ihrem Gerät installiert ist.
- Für Fahrzeuge, die von verschiedenen Herstellern hergestellt werden, sind möglicherweise unterschiedliche Diagnosemenüs verfügbar. Für Einzelheiten folgen Sie bitte den Anweisungen auf dem Bildschirm, um fortzufahren. Beziehen Sie sich auf das unten abgebildete Flussdiagramm, um ein Fahrzeug manuell zu diagnostizieren:

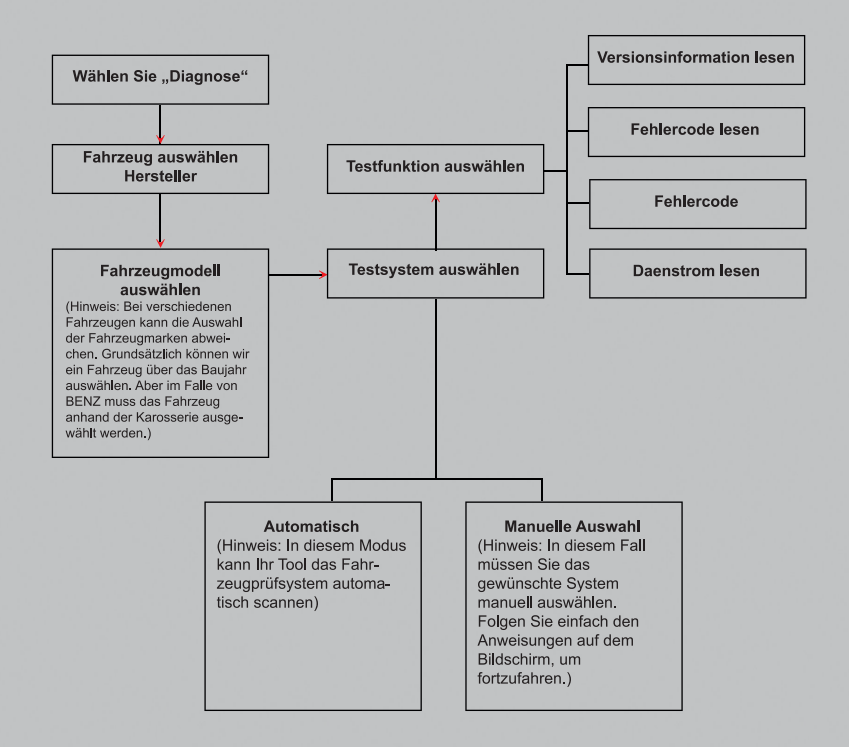

Nutzen Sie die Demo als Beispiel, um zu demonstrieren, wie ein Fahrzeug diagnostiziert wird.

1. Diagnosesoftwareversion auswählen: Tippen Sie auf "DEMO", um zu Schritt 2 zu gelangen.

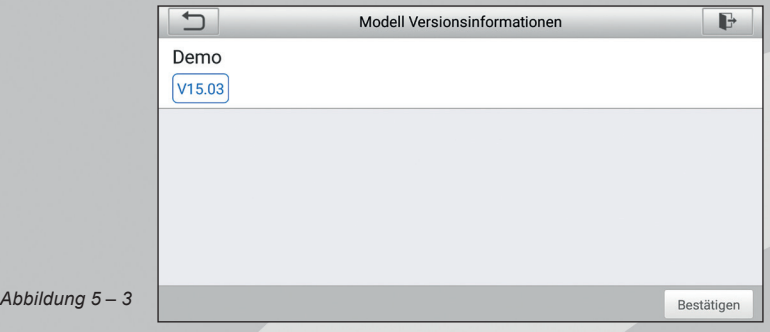

2. Testobjekt auswählen: Wählen Sie das gewünschte Testobjekt aus, um fortzufahren.

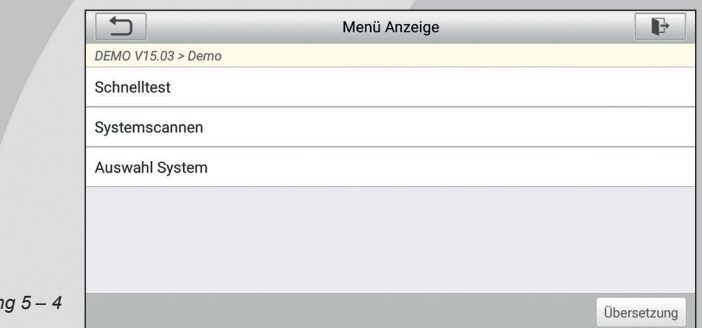

#### **5.2.2.1 Gesundheitsbericht (Schnelltest)**

 $Ab$ *bildun* 

Diese Funktion variiert von Fahrzeug zu Fahrzeug. Sie können schnell auf alle elektronischen Steuergeräte des Fahrzeugs zugreifen und einen detaillierten Bericht über den Fahrzeugzustand erstellen.

Tippen Sie auf Gesundheitsbericht (Health Report). Das System beginnt mit dem Scannen der ECUs. Sobald der Scanvorgang abgeschlossen wurde, wird die folgende Schaltfläche angezeigt

In der untere Abbildung wird das fehlerhafte System mit dem Fehlercode rot und das fehlerlose System schwarz angezeigt.

#### **Bildschirmschaltflächen (On-screen Buttons):**

▼ Tippen Sie hier, um die Details der im aktuellen System vorhandenen DTCs anzuzeigen. Tippen Sie auf **A**, um es auszublenden.

**Eingabe (Enter):** Tippen Sie hier, um andere Testfunktionen auszuwählen. Ausführliche Informationen finden Sie in Kapitel

#### **5.2.2.2 "Systemauswahl"**

**Bericht (Report):** Tippen Sie hier, um das Diagnoseergebnis als Bericht zu speichern.

**DTC löschen (Clear DTC):** Tippen Sie hier, um die vorhandenen Diagnosecodes zu löschen.

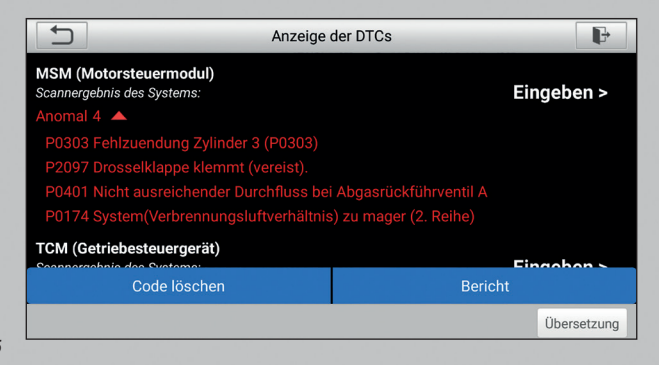

*Abbildung 5 – 5*

#### **5.2.2.2 Systemauswahl (System Selection)**

Mit dieser Option können Sie das Testsystem und die Funktionen Schritt für Schritt manuell auswählen. Tippen Sie in Abb. 5-5 auf "Systemauswahl" (System Selection) und anschließend auf das gewünschte System (z. B. "ECM"), um zur Seite mit den Testfunktionen zu navigieren.

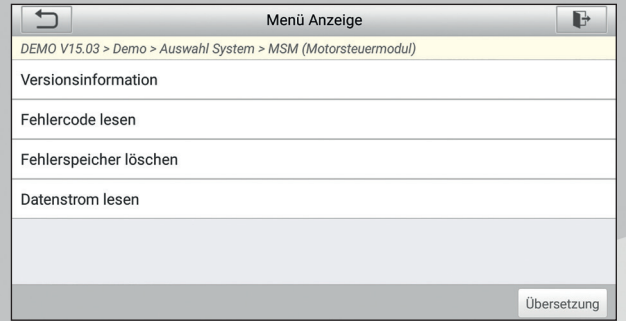

#### **a. Versionsinformation**

Diese Funktion dient zum Lesen der Versionsinformationen von Systemmodus Fahrzeug-VIN, Software und ECU.

#### **b. Fehlercode lesen**

*Abbildung 5 – 6*

Diese Funktion zeigt detaillierte Informationen der DTC-Datensätze an, die vom Steuerungssystem des Fahrzeugs abgerufen werden.

Tippen Sie in Abb. 5-6 auf "DTC lesen" ("Read DTC"). Auf dem Bildschirm wird das Diagnoseergebnis angezeigt.

**Hinweis:** Das Abrufen und Verwenden von DTCs zur Fehlerbehebung des Fahrzeugbetriebs ist nur ein Bestandteil der allgemeinen Diagnosestrategie. Ersetzen Sie niemals Komponenten basierend auf der DTC-Fehlerdefinition. Jeder DTC verfügt über eine Reihe von Testverfahren, Anweisungen und Flussdiagrammen, die befolgt werden müssen, um die Ursache des Problems zu lokalisieren. Diese Informationen finden Sie im Service-Handbuch des Fahrzeugs.

#### Bildschirmschaltflächen (On-screen Buttons):

Standbild (Freeze Frame): Wenn ein emissionsbezogener Fehler auftritt, werden bestimmte Fahrzeugzustände vom Bordcomputer aufgezeichnet. Diese Information heißt Freeze-Frame-Daten. Die Standbilddaten enthalten eine Momentaufnahme der kritischen Parameterwerte zum Zeitpunkt der DTC-Einstellung.

Hilfe: Tippen Sie hier, um die Hilfeinformationen anzuzeigen.

Codesuche: Tippen Sie darauf, um online nach weiteren Informationen zu dem gegenwärtigen DTC zu suchen.

Bericht ("Report"): Zum Speichern der aktuellen Daten im Textformat. Auf alle Diagnoseberichte kann über "Daten" (Data) -> "Diagnosebericht" (Diagnostic Report) zugegriffen werden.

#### **c. Fehlerspeicher löschen**

Nachdem Sie die abgerufenen Codes aus dem Fahrzeug gelesen und bestimmte Reparaturen durchgeführt haben, können Sie mit dieser Funktion die Codes aus dem Fahrzeug löschen. Vergewissern Sie sich vor dem Ausführen dieser Funktion, dass der Zündschlüssel des Fahrzeugs auf ON steht, aber der Motor ausgeschaltet ist.

# **Hinweise**

- 1. Wenn Sie das Fahrzeug zur Reparatur zu einem Servicecenter bringen möchten, löschen Sie die Codes NICHT vom Computer des Fahrzeugs. Wenn Daten gelöscht werden, werden auch wertvolle Informationen gelöscht, die dem Techniker bei der Behebung des Problems helfen können.
- 2. Das Löschen von DTCs behebt nicht die Ursachen der Probleme, die zum Auslösen der Codes geführt haben. Wenn keine ordnungsgemäßen Reparaturen zur Behebung des Problems, die die Fehlerwarnung ausgelöst haben, durchgeführt werden, werden die Fehlerwarnungen erneut angezeigt und die Kontrollleuchte leuchtet auf.

#### **d. Datenstrom lesen**

Diese Option ruft auf und zeigt Live-Daten und Parameter vom ECU des Fahrzeugs an.

Tippen Sie in *Abb. 5-6* auf "Datenstrom lesen" (Read Data Stream). Das System zeigt die Datenstromelemente an.

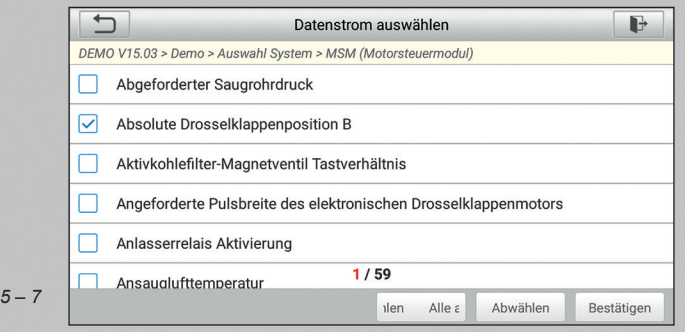

#### $Abbildung$

#### **Bildschirmschaltflächen (On-screen Buttons)**

Alles auswählen (Select All): Tippen Sie darauf, um alle Elemente der aktuellen Seite auszuwählen. Um ein bestimmtes Element auszuwählen, aktivieren Sie einfach das Kontrollkästchen vor dem Elementnamen.

Auswahl aufheben (Unselect): Tippen Sie darauf, um die Auswahl aller Datenstromelemente aufzuheben. OK: Tippen Sie darauf, um zu bestätigen und mit dem nächsten Schritt fortzufahren.

Tippen Sie nach Auswahl der gewünschten Elemente auf "OK", um die Seite zum Lesen des Datenstroms aufzurufen.

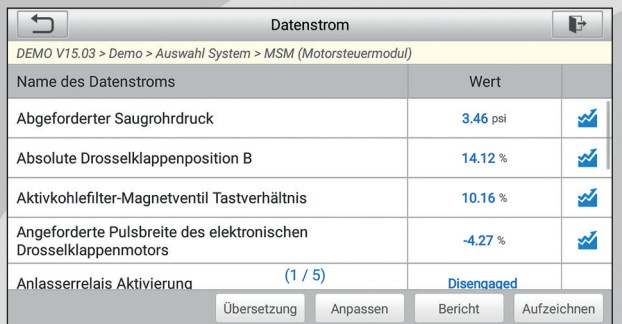

#### *Abbildung 5 – 8*

# **Hinweise:**

- 1. Wenn der Wert des Datenstromelements außerhalb des Bereichs des Standardwerts (Referenzwerts) liegt, wird die gesamte Zeile roter Schrift angezeigt. Wenn es dem Referenzwert entspricht, wird die Zeile in blauer Schrift angezeigt (normaler Modus).
- 2. Die Anzeige 1/X unten auf dem Bildschirm steht für die aktuelle Seite/Gesamtseitenzahl. Wischen Sie auf dem Bildschirm nach rechts/links, um zur nächsten/ vorherigen Seite zu gelangen.

Für die Datenanzeige stehen 3 Arten von Anzeigemodi zur Verfügung, mit denen Sie verschiedene Arten von Parametern auf die am besten geeignete Weise anzeigen können.

- Wert (Value) Dies ist der Standardmodus, in dem die Parameter in Textform und Listenformat dargestellt werden.
- Grafik (Graph) Zeigt die Parameter in Wellenform-Diagrammen an.

■ Kombinieren (Combine) - Diese Option wird hauptsächlich zum Zusammenführen der Grafiken verwendet, um die Daten zu vergleichen. In diesem Fall werden verschiedene Datenelemente in unterschiedlichen Farben markiert.

#### **Bildschirmschaltflächen (On-screen Buttons)**

 $\gamma$ Tippen Sie darauf, um das Wellenformdiagramm des aktuellen Datenstromelements anzuzeigen.

Kombinieren (Combine): Tippen Sie darauf, um eine Pulldown-Liste der Datenstromelemente auf dem Bildschirm anzuzeigen. Wählen Sie die erforderlichen Elemente aus, und auf dem Bildschirm werden sofort die diesen Elementen entsprechenden Wellenformen angezeigt.

Bericht (Report): Tippen Sie hier, um die aktuellen Daten als Diagnosebericht zu speichern. Auf alle Diagnoseberichte kann über "Daten" (Data) - "Diagnosebericht" (Diagnostic Report) zugegriffen werden. Das Tool protokolliert das Berichtsdatum (das Datum und die Uhrzeit, zu der der Bericht erstellt wurde) und weist ihm eine eindeutige Berichtsnummer zu.

Aufnehmen: Tippen Sie hier, um Live-Daten aufzunehmen und zu speichern. Aufgezeichnete Live-Daten können als wertvolle Informationen bei der Fehlersuche und Diagnose von Fahrzeugproblemen dienen. Die gespeicherte Datei folgt der folgenden Benennungsregel: Die Bennenung beginnt mit dem Fahrzeugtyp, dem Aufzeichnung-Startzeitpunkt und endet mit der Dateiendung .x431 (Um zwischen Dateien zu unterscheiden, konfigurieren Sie bitte die genaue Systemzeit). Alle Diagnosedatensätze können durch Tippen auf "Daten" (Data) - "Diagnosedatensatz" (Diagnostic Record) angezeigt werden.

# **5.3 OBD II Diagnose**

Diese Option stellt einen schnellen Weg dar, DTCs (Fehlercodes) zu überprüfen, die Ursache der aufgeleuchteten Fehlfunktions-Lampe (MIL) zu identifizieren, den Monitorstatus vor dem Emissions-Zertifizierungstest zu überprüfen, Reparaturen zu überprüfen, und eine Reihe anderer emissionsrelevanter Services durchzuführen. Drücken Sie im Job-Menü [OBD II], um das System aufzurufen. Der entsprechende Bildschirminhalt wird automatisch angezeigt navigieren Sie zu dem Monitorstatus.

Tippen Sie auf [OK]. Die folgende Funktionsliste wird angezeigt.

#### **1. Codes lesen**

Diese Option identifiziert in welchem Bereich des emissionsmindernden Systems eine Fehlfunktion besteht.

#### **2. Codes löschen**

Nachdem Sie die abgerufenen Codes aus dem Fahrzeug gelesen und bestimmte Reparaturen durchgeführt haben, können Sie mit dieser Funktion die Codes aus dem Fahrzeug löschen. Vergewissern Sie sich vor dem Ausführen dieser Funktion, dass der Zündschlüssel des Fahrzeugs auf ON steht, aber der Motor ausgeschaltet ist.

# **Hinweise:**

- Vor der Durchführung dieser Funktion, stellen Sie sicher, dass die Fehlercodes abgerufen und aufgenommen werden.
- Nach dem Löschen sollten Sie die Fehlercodes erneut abrufen oder die Zündung einschalten, und die Codes erneut abrufen. Wenn das System immer noch einige Fehlercodes enthält, beheben Sie die Fehler anhand eines werkseitigen Diagnosehandbuchs, löschen Sie den Code und überprüfen Sie ihn erneut.

#### **3. I/M Bereitschaft**

Ein wichtiger Teil des Fahrzeug-OBD II-Systems sind die Bereitschaftsmonitore, welche Indikatoren sind, die verwendet werden, um herauszufinden, ob alle Emissionskomponenten vom OBD II System bewertet wurden. Sie lassen periodische Tests auf speziellen Systemen und Komponenten durchlaufen, um sicherzustellen, dass sie innerhalb der erlaubten Grenzen ausgeführt werden. Derzeit bestehen elf OBD II Bereitschaftsmonitore (oder I/M Monitore), die von der U.S. Umweltschutzbehörde ("EPA") festgelegt wurden.

Nicht alle Monitore werden in allen Fahrzeugen unterstützt und die genaue Anzahl der Monitore in jedem Fahrzeug hängt von der emissionsmindernden Strategie des Fahrzeugherstellers ab.

**Kontinuierliche Überwachung (Continuous Monitors )** - Einige Fahrzeugkomponenten oder -systeme werden kontinuierlich vom OBD II-System des Fahrzeugs geprüft, während andere nur unter bestimmten Betriebsbedingungen des Fahrzeugs geprüft werden. Die unten aufgelisteten kontinuierlich überwachten Komponenten sind immer bereit:

- 1. Fehlzündung
- 2. Kraftstoffsystem
- 3. Umfassende Komponenten (CCM Comprehensive Components)

Sobald das Fahrzeug läuft, überprüft das OBD II System kontinuierlich, die oben genannten Komponenten, wesentliche Motorsensoren überwachend, auf Motorfehlzündung aufpassend, und Kraftstoffanforderungen überwachend.

**Diskontinuierliche Überwachung (Non-Continuous Monitors)** - Im Gegensatz zu den Continuous-Monitors müssen bei vielen Emissions- und Motorsystemkomponenten die Fahrzeuge unter bestimmten Bedingungen betrieben werden, bevor die Überwachungsfunktion betriebsbereit ist. Diese Monitore werden als nicht kontinuierliche Monitore bezeichnet und sind nachfolgend aufgeführt:

- a. EGR-System
- b. O2-Sensor
- c. Katalysator
- d. Verdunstungssystem
- e. O2-Sensorheizung
- f. Sekundärlufteinblasung
- g. Beheizter Katalysator
- h. Klimaanlage

1. I/M bezieht sich auf Inspektion und Wartung (Inspection and Maintenance), die gesetzlich vorgeschrieben ist, um die gesetzlichen Luftstandards zu erfüllen. I/M Bereitschaft zeigt an, ob die verschiedenen emissionsrelevanten Systeme am Fahrzeug ordnungsgemäß betrieben werden oder nicht, und ob sie für den Untersuchungs- und Wartungstest bereit sind.

Mit dem Status der I/M-Bereitschaftsüberwachung soll angegeben werden, welche der Fahrzeugmonitore ihre Diagnose und Prüfung ausgeführt und abgeschlossen haben. Und welche noch nicht ausgeführt, geprüft und diagnostiziert wurden.

Die I/M-Bereitschaftsüberwachung kann auch verwendet werden (nachdem die Reparatur eines Fehlers durchgeführt wurde), um zu bestätigen, dass die Reparatur korrekt durchgeführt wurde, und/oder um den Monitor-Run-Status zu überprüfen. Diese Funktion kann auch ausgeführt werden, indem Sie direkt im Job-Menü auf [I/M Readiness] tippen.

#### **4. Datenstrom**

Diese Option ruft auf und zeigt Live-Daten und Parameter vom ECU des Fahrzeugs an.

#### **5. Standbild (Freeze Frame) anzeigen**

Bei einem emissionsbedingten Fehler werden bestimmte Fahrzeugzustände vom Bordcomputer erfasst. Diese Information heißt Freeze-Frame-Daten. Freeze-Daten sind eine Momentaufnahme der Betriebsbedingungen zum Zeitpunkt eines emissionsbezogenen Fehlers.

**Hinweis:** Wenn DTCs gelöscht wurden, werden Freeze-Daten je nach Fahrzeugmöglicherweise nicht im Fahrzeugspeicher gespeichert.

#### **6. O2 Sensortest**

Die Ergebnisse des O2 Sensortests sind keine Live-Werte, sondern stattdessen die Werte der beiden letzten O2 Sensortests des ECUs. Für Live O2 Sensorablesungen, beziehen Sie sich auf irgendeinen der Live-Sensor-Bildschirme, wie dem Grafiken-Bildschirm.

Nicht alle Testwerte sind an allen Fahrzeugen anwendbar. Daher variiert die Liste je nach Fahrzeug. Zusätzlich, unterstützen nicht alle Fahrzeuge den Sauerstoffsensor-Bildschirm.

#### **7. Onboard-Monitortest**

Mit dieser Funktion können die Ergebnisse der On-Board-Diagnoseüberwachung für bestimmte Komponenten/Systeme ausgelesen werden.

#### **8. EVAP Systemtest (=Kraftstoffdampfrückhaltesystem-Test)**

Die EVAP-Testfunktion erlaubt Ihnen, eine Dichtheitsprüfung für das EVAP-Sys tem des Fahrzeuges zu initialisieren. Das Werkzeug führt keine Dichtheitsprüfung durch, sondern signalisiert dem Bordcomputer des Fahrzeugs, den Test zu starten. Vor der Verwendung der Systemtestfunktion, beziehen Sie sich auf das Fahrzeugservice-Handbuch, um die notwendigen Vorgänge, um den Test anzuhalten, zu bestimmen.

#### **9. Fahrzeug Info**

Diese Option zeigt die Fahrzeuginformationen an, z. B. VIN (Fahrzeugidentifika tionsnummer), CID (Kalibrierungs-ID) und CVN (Kalibrierungsprüfnummer).

# **5.4 Verlauf (History)**

Im Allgemeinen zeichnet das Tool nach Durchführung einer Fahrzeugdiagnose alle Details der Diagnosesitzung auf. Diese Funktion bietet einen schnellen Zugriff auf die getesteten Fahrzeuge und der Benutzer kann den letzten Arbeitsvorgang fortsetzen, ohne dass dieser von vorne neu gestartet werden muss.

Tippen Sie im Hauptmenü der manuellen Diagnose (Manual Diagnosis) auf "Verlauf" (History). Alle Diagnosedatensätze werden auf dem Bildschirm nach Datum sortiert aufgelistet.

■ Tippen Sie auf das entsprechende Fahrzeugmodel, um die Details des aktuellen Diagnoseberichts anzuzeigen.

- Um einen bestimmten Diagnoseverlauf zu löschen, wählen Sie ihn aus und tippen Sie auf "Löschen" (Delete). Um alle Diagnoseverlaufe zu löschen, tippen Sie auf "Alle auswählen" und anschließend auf "Löschen".
- Tippen Sie auf "Schnellzugriff", um direkt zur Funktionsauswahlseite des letzten Diagnosevorgangs zu navigieren. Wählen Sie die gewünschte Option aus, um fortzufahren.

# **5.5 Zurücksetzen**

Der Creader Professional 123 EVO bietet nicht nur eine beeindruckende und leistungsstarke Diagnosefunktion, sondern auch die Funktion Zurücksetzen der Öllampe.

Der Creader Professional 129 EVO hingegen umfasst neben einer beeindruckenden und leistungsstarken Diagnosefunktion, auch die Funktionen Zurücksetzen der Öllampe, Zurücksetzen der elektronischen Feststellbremse, Lenkwinkelkalibrierung, DPF-Regeneration (Dieselpartikelfilter), Zurücksetzen der elektronischen Drosselklappenpositio und Zurücksetzen des Batteriewartungssystems.

Es gibt zwei Methoden, die Service-Lampe zurückzusetzen: Manuell zurücksetzen und Auto-Rücksetzung. Die Funktion automatisches Zurücksetzten ("Auto reset") sendet vom Handgerät Befehle and die ECU des Fahrzeugs um den Reset durchzuführen. Bei der manuellen Rücksetzung, folgen die Anwender einfach den Anweisungen auf dem Bildschirm, um angemessene Ausführungsoptionen auszuwählen, korrekte Daten oder Werte einzugeben, und notwendige Aktionen durchzuführen, das System wird Sie durch die komplette Ausführung für verschiedene Service-Vorgänge begleiten. Folgen der im Flussdiagramm dargestellten Vorgehensweise, um ein Reset durchzuführen.

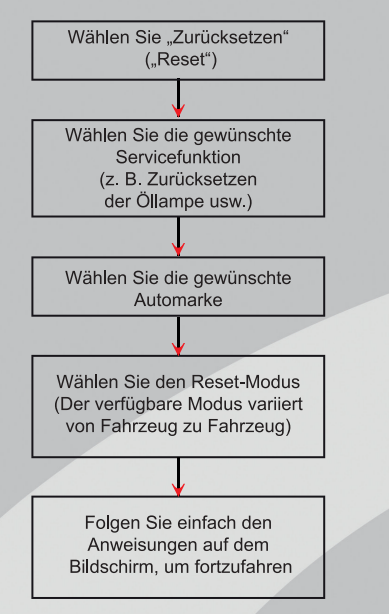

# **6. AKTUALISIEREN (UPDATE)**

Wenn eine neue Software oder APK aktualisiert werden kann, wird auf dem Modul "Upgrade" im Menü "Job" eine numerische Anzeige angezeigt. In diesem Fall können Sie diese Option verwenden, um sie mit der neuesten Version zu synchronisieren.

# **Hinweise**

- Um mehr Funktionen und besseren Service zu erhalten, wird dringend empfohlen, diese regelmäßig zu aktualisieren.
- Diese Funktion erfordert eine stabile Netzwerkverbindung.

Tippen Sie im Menü Job auf "Upgrade", um das Update-Center aufzurufen. Standardmäßig ist die gesamte Diagnosesoftware ausgewählt.

Um die Auswahl bestimmter Software aufzuheben, tippen Sie auf "Auswahl aufheben" und aktivieren Sie dann das Kontrollkästchen neben dem Fahrzeugmodell.

Tippen Sie auf "Aktualisieren" (Update), um den Download zu starten. Es kann einige Minuten dauern, bis der Vorgang abgeschlossen ist. Bitte haben Sie etwas Geduld. Um den Download anzuhalten, tippen Sie auf "Pause". Tippen Sie auf "Weiter" (Continue), um den Vorgang fortzusetzen. Wenn ein Netzwerkverbindungsfehler auftritt, tippen Sie auf "Wiederholen" (Retry), um es erneut zu versuchen.

Sobald der Download abgeschlossen ist, werden die Softwarepakete automatisch installiert.

# **7. SOFTWARE UPDATE**

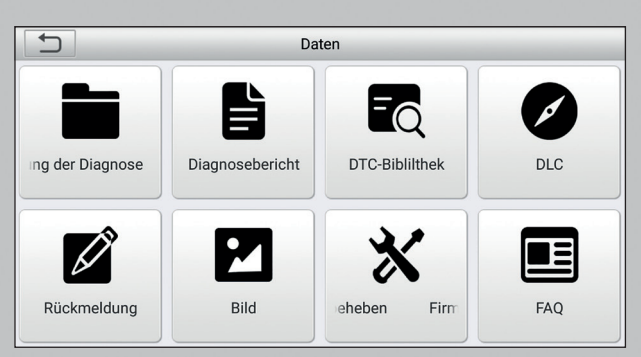

*Abbildung 7 – 1*

# **7.1 Diagnosebericht**

Dieses Modul speichert alle Diagnoseberichte, die während der Fahrzeugdiagnose generiert werden.

Alle Diagnoseberichte sind nach Datum und Marke sortiert. Wenn zu viele Berichte gespeichert sind, tippen Sie auf  $Q$  (Suchen), um sie zu filtern und schnell zu finden.

- Um einen bestimmten Bericht auszuwählen, markieren Sie einfach das Kästchen in der rechten unteren Ecke des Berichts. Um alle Berichte auszuwählen, tippen Sie auf "Alle auswählen" (Select All). Um die Auswahl für alle Berichte aufzuheben, tippen Sie auf "Auswahl aufheben" (Unselect).
- Tippen Sie darauf, um die Details anzuzeigen.
- Wählen Sie einen Bericht aus und tippen Sie auf "Löschen" (Delete), um den jeweiligen Bericht zu löschen.

# **7.2 Diagnoseprotokoll**

Wenn der Benutzer beim Lesen des Datenstroms die Betriebsparameter oder Wellenformgrafiken aufzeichnet, wird dieser als Diagnoseprotokoll gespeichert und erscheint auf dieser Registerkarte.

Tippen Sie auf "Diagnoseaufzeichnung" ("Diagnostic Record"), um die gewünschten Datenstromelemente einzugeben und auszuwählen, und auf "OK", um zur Wiedergabeseite zu gelangen.

#### **Bildschirmschaltflächen (On-screen Buttons)**

Grafik (Graph) – Zeigt die Parameter in Wellenform-Diagrammen an.

Kombinieren (Combine) – Diese Option wird hauptsächlich zum Zusammenführen der Grafiken verwendet, um die Daten zu vergleichen. In diesem Fall werden verschiedene Datenelemente in unterschiedlichen Farben markiert.

Wert (Value) – Dies ist der Standardmodus, in dem die Parameter in Textform und Listenformat dargestellt werden.

Einzelbildwiedergabe (Frame Playback) - stellt die aufgezeichneten Datenströme von Einzelbild zu Einzelbild dar. Sobald der Bildwiedergabemodus aktiviert ist, wechselt diese Schaltfläche zu "Auto Playback".

#### **7.3 DTC-Bibliothek**

Diese Option hilft Ihnen, die DLC-Position des Fahrzeugs zu finden. Bewegen Sie den Bildschirm nach oben/unten, um den Wert zu ändern, und drücken Sie dann die Taste [OK]. Der Bildschirm zeigt die Definition der DTC an.

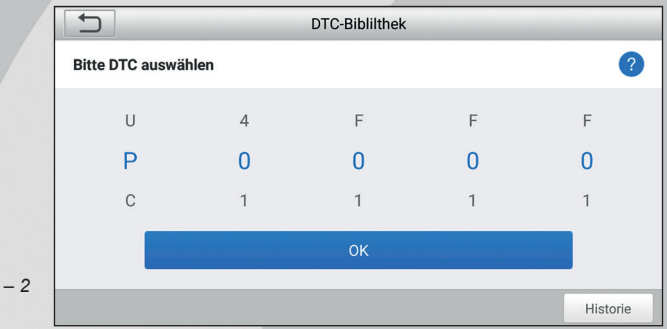

*Abbildung 7 – 2*

### **7.4 DLC-Position (Data Link Connector)**

Diese Option hilft Ihnen, die DLC-Position des Fahrzeugs zu finden.

#### **7.5 Feedback**

Mit diesem Element können Sie uns Ihre Diagnoseprobleme zur Analyse und Fehlerbehebung mitteilen.

Tippen Sie auf "Feedback", die folgenden 3 Optionen werden in der linken Spalte des Bildschirms angezeigt.

#### **a. Feedback**

Tippen Sie auf ein getestetes Fahrzeugmodell, um die Feedback-Benutzeroberfläche aufzurufen.

- 1. Tippen Sie auf "Datei auswählen" (Choose File), um den Zielordner zu öffnen und die gewünschten Diagnoseprotokolle auszuwählen.
- 2. Wählen Sie den Fehlertyp aus und geben Sie die detaillierte Fehlerbeschreibung in das leere Textfeld sowie die Telefon- oder E-Mail-Adresse ein. Tippen Sie nach der Eingabe auf "Ergebnis senden" (Submit Result), um es an uns zu senden.

#### **b. Verlauf (History)**

Tippen Sie darauf, um den Verlauf der Diagnose-Feedbacks zu sehen. Unterschiedliche Prozesszustände sind mit unterschiedlichen Farben gekennzeichnet.

#### **c. Offline-Liste**

Tippen Sie darauf, um alle Diagnose-Rückmeldungsprotokolle anzuzeigen, die aufgrund eines Netzwerkfehlers nicht erfolgreich übermittelt wurden.

Sobald das Mobilteil ein stabiles Netzwerksignal erhält, wird es automatisch auf den Remote-Server hochgeladen.

### **7.6 Firmware Fix**

Verwenden Sie dieses Element, um die Diagnose-Firmware zu aktualisieren und Softwarefehler zu beheben. Bitte trennen Sie während des Firmware-Fix nicht die Stromversorgung und wechseln Sie nicht zu anderen Schnittstellen.

### **7.7 Benutzerhandbuch**

Enthält eine detaillierte Beschreibung der Bedienung des Werkzeugs. Bevor Sie dieses Gerät in Betrieb nehmen, lesen Sie es bitte sorgfältig durch.

# **8. EINSTELLUNGEN (SETTINGS)**

#### **8.1 Maßeinheiten**

Es dient zur Einstellung der Maßeinheit. Metrisches und englisches System sind verfügbar.

### **8.2 Automatische Erkennung bei Verbindung**

Mit dieser Option können Sie festlegen, ob eine automatische VIN-Erkennung gestartet werden soll sobald das Werkzeug ordnungsgemäß mit dem DLC des Fahrzeugs verbunden ist.

### **8.3 Display & Helligkeit**

Mit diesem Element können Sie die Standby-Zeit und die Bildschirmhelligkeit einstellen.

Tipps: Die Reduzierung der Helligkeit des Bildschirms ist hilfreich, um den Akku des Mobilteils zu schonen.

#### **8.4 Ton**

Mit dieser Option können Sie die Lautstärke und andere Soundeinstellungen anpassen.

#### **8.5 Netzwerk**

**Hinweis**: Sobald WLAN auf EIN gesetzt ist, verbraucht das Tool mehr Strom. Während es unbenutzt bleibt, schalten Sie es bitte aus, um Strom zu sparen. Wenn das WLAN nicht verwendet wird, schalten Sie es bitte aus, um den Akku zu schonen Das Tool verfügt über ein integriertes WLAN-Modul, mit dem Sie online gehen können. Sobald Sie online sind, können Sie Ihr Tool registrieren, die Diagnosesoftware & APK aktualisieren, E-Mails in Ihrem Netzwerk senden.Schieben Sie den Schalter auf ON. Das System beginnt mit der Suche nach allen verfügbaren WLANs. Wählen Sie den gewünschten WLAN-Zugangspunkt / Netzwerk, mit dem Sie das Gerät verbinden möchten.

### **8.6 Datum/Uhrzeit**

Mit dieser Option können Sie das Systemdatum und die Systemzeit einstellen.

**Hinweis:** Da alle Diagnoseberichte nach Marke und Datum sortiert sind, konfigurieren Sie bitte die genaue Systemzeit, um zwischen den Dateien zu unterscheiden.

### **8.7 Sprache**

Das Tool unterstützt mehrere Sprachen. Mit dieser Option können Sie die Zielsprache ändern.

### **8.8 Email Einstellungen**

Diese Option wird verwendet, um die Standard-E-Mail-Adresse für den automatischen Empfang der Diagnoseberichte einzurichten.

#### **8.9 Wiederherstellung**

Verwenden Sie diese Option, um dieses Werkzeug auf die Standardeinstellung zurückzusetzen.

**Warnung:** Das Zurücksetzen kann zu Datenverlust führen. Diesen Vorgang sollten Sie daher mit Bedacht durchführen.

# **8.10 Clean Up**

Diese Option ermöglicht es dem Benutzer, einige Cache-Dateien zu löschen und etwas Speicherplatz freizugeben.

# **8.11 Über**

Diese Option zeigt die Hardware-Konfigurationsinformationen des Tools und der Lizenzvereinbarung an.

# **9. FAQ**

Hier finden Sie einige häufig gestellte Fragen und Antworten zu diesem Tool.

- 1. Das System stoppt beim Lesen des Datenstroms. Was ist der Grund? Es kann durch einen gelockerten Stecker verursacht werden. Bitte schalten Sie dieses Gerät fest ausschließen Sie den Stecker an und schalten Sie ihn wieder ein.
- 2. Der Bildschirm des Hauptgerätes blinkt beim Start der Motorzündung. Verursacht durch elektromagnetische Störungen. Die ist normales Phänomen.
- 3. Bei der Kommunikation mit dem Bordcomputer erfolgt keine Reaktion. Bitte überprüfen Sie die korrekte Spannung der Stromversorgung und ob die Drosselklappe geschlossen ist, sich das Getriebe in der Neutralstellung befindet und das Wasser die richtige Temperatur hat.
- 4. Was tun, wenn das System die automatische VIN-Erkennung nicht startet? Bitte überprüfen Sie die folgenden möglichen Gründe:
- Ob das Werkzeug ordnungsgemäß mit dem DLC des Fahrzeugs verbunden ist.
- Ob der Schalter "Automatische Erkennung beim Verbindenden" (Automatic detection on Connect) ausgeschaltet ist. Wenn ja, schalten Sie es auf EIN.
- 5. Warum gibt es so viele Fehlercodes? Normalerweise wird es durch eine schlechte Verbindung oder fehlerhafte Erdung des Schaltkreises verursacht.
- 6. Wie kann man die Systemsoftware aktualisieren?
	- a. Schalten Sie das Tool ein und stellen Sie eine stabile Internetverbindung sicher.
	- b. Tippen Sie im Auftragsmenü auf "Einstellungen" (Setting), wählen Sie "Über" (About) -> "Version" und tippen Sie auf "Erkennen der Systemversion" (Detect the System Version), um die Seite für die System-Upgrades aufzurufen.
	- c. Befolgen Sie die Anweisungen auf dem Bildschirm Schritt für Schritt, um den Vorgang abzuschließen. Je nach Internetgeschwindigkeit kann es einige Minuten dauern, bitte haben Sie Geduld. Nach erfolgreichem Abschluss des Upgrades startet das Tool automatisch neu und wechselt in das Menü Job.
- 7. Was passiert, wenn das Gerät auch nach einer Ladeperiode nicht eingeschaltet werden kann?

Bitte laden Sie es mindestens 3 Stunden lang auf, bis die Power-LED leuchtet, dannann es eingeschaltet werden.

# **GEWÄHRLEISTUNG**

DIESE GEWÄHRLEISTUNG IST AUSDRÜCKLICH AUF PERSONEN BESCHRÄNKT, DIE LAUNCH Europe GmbH PRODUKTE FÜR DEN WEITERVERKAUF ODER IM ORDENTLI-CHEN GESCHÄFTSGANG ERWERBEN.

LAUNCH Europe GmbH gewährt ab dem Zeitpunkt der Lieferung an den Benutzer 2 Jahre Garantie auf Material- und Verarbeitungsfehler auf die elektronischen Produkte.

Im Rahmen der Garantie wird nicht für jene Schäden gehaftet, die durch Missbrauch, Umbauten am Gerät, Zweckentfremdung, oder andere Gebrauchsweise, die nicht den Anweisungen des Handbuchs entspricht, verursacht werden. Die ausschließliche Abhilfemaßnahme für ein als fehlerhaft befundenes Kfz-Messgerät besteht in der Reparatur oder im Austausch. LAUNCH Europe GmbH haftet nicht für Folgeschäden oder beiläufige Schäden.

Die endgültige Feststellung von Mängeln erfolgt durch LAUNCH Europe GmbH gemäß dem von LAUNCH Europe GmbH festgelegtem Verfahren. Kein Vertreter, Angestellter oder Repräsentant von LAUNCH Europe GmbH hat die Befugnis, LAUNCH Europe GmbH an Zustimmungen, Zusicherungen oder Gewährleistungen bezüglich der LAUNCH Europe GmbH-Geräte zu binden, abgesehen von den hierin beschriebenen Garantiebestimmungen.

#### **Haftungsausschluss**

Die obige Garantie ersetzt alle anderen ausdrücklichen oder stillschweigenden Garantien, einschließlich der Gewährleistung der Marktgängigkeit oder der Eignung für einen bestimmten Zweck.

#### **Kaufauftrag**

Austauschbare und optionale Teile können direkt bei Ihrem LAUNCH Europe GmbH-Vertragshändler bestellt werden. Ihre Bestellung sollte die folgenden Informationen enthalten:

- Bestellmenge
- **Artikelnummer**
- Artikelname

#### **Kundendienst**

Bei Fragen bezüglich der Bedienung des Gerätes wenden Sie sich an:

#### **LAUNCH Europe GmbH**

Heinrich-Hertz-Str. 10 D-50170 Kerpen Telefon: +49 (0) 2273 / 98 75 55 E-Mail: service@launch-europe.de www.launch-europe.de

Wenn für Ihr Gerät ein Reparaturservice erforderlich ist, senden Sie es mit einer Kopie des Kaufbelegs und einem Hinweis auf das Problem an den Hersteller zurück. Wenn festgestellt wird, dass das Gerät unter die Garantie fällt, wird es kostenlos repariert oder ersetzt. Wenn festgestellt wird, dass das Gerät nicht unter die Garantie fällt, wird es gegen eine Servicegebühr und Rücksendungsgebühr repariert. Senden Sie bitte das Gerät vorausbezahlt an:

#### **LAUNCH Europe GmbH**

Heinrich-Hertz-Str. 10 D-50170 Kerpen Telefon: +49 (0) 2273 / 98 75 55 E-Mail: service@launch-europe.de www.launch-europe.de

#### **LAUNCH Europe GmbH**  Heinrich-Hertz-Str. 10 · 50170 Kerpen Tel.: +49 22 73 9875-0 ▪ Fax: +49 22 73 9875-33 info@launch-europe.de ▪ www.launch-europe.de

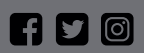

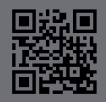